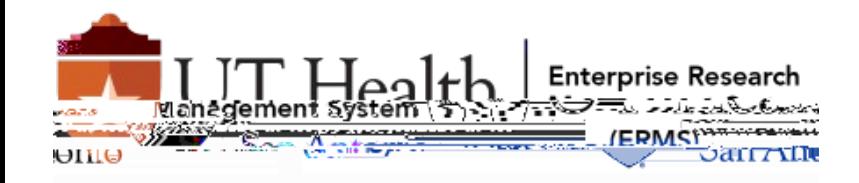

## Quick Guide – Update CITI Affiliation

- 1. Select"drop downarrow" by your username.
- 2. Select "Profiles

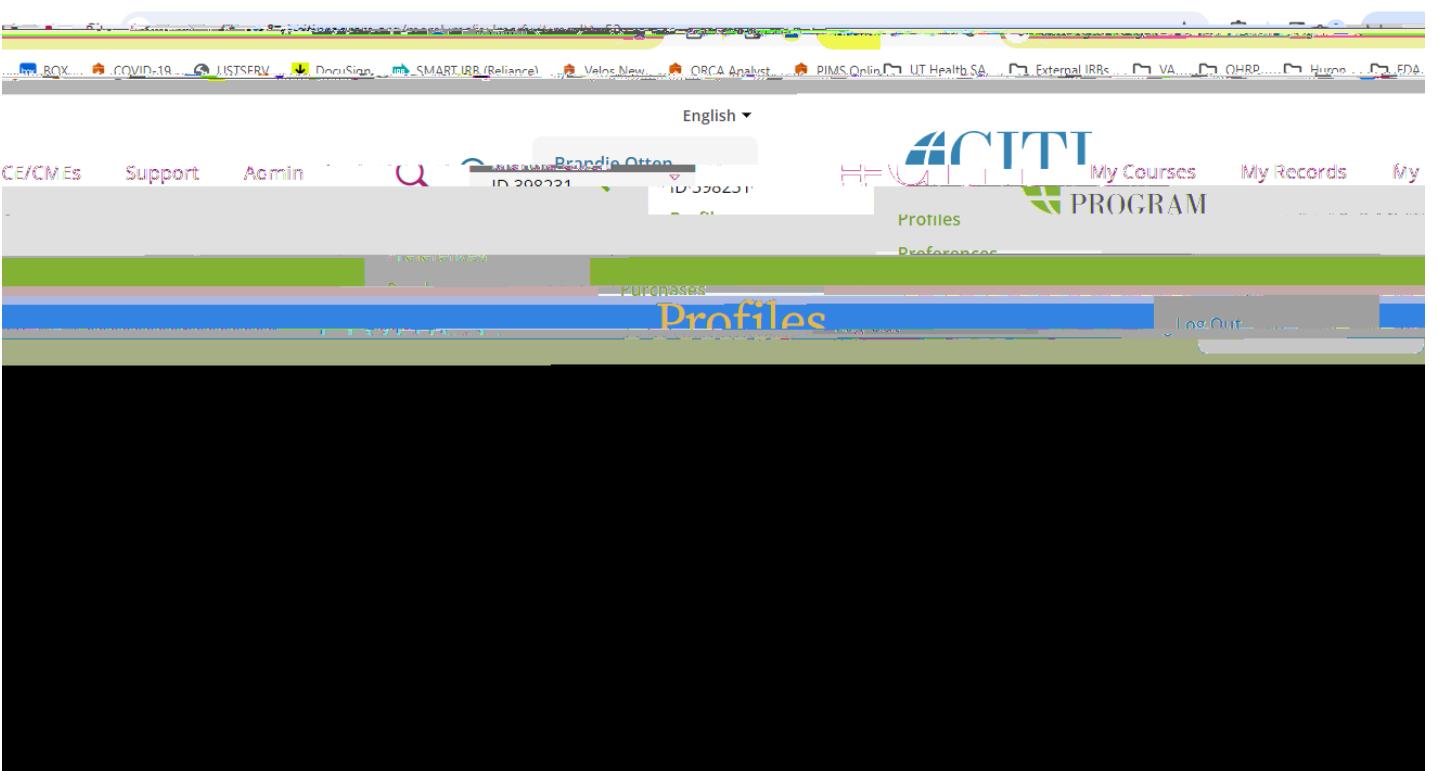

- 4. Update preferred email with your "uthscsa.edu" address.
- 5. Select "Update".

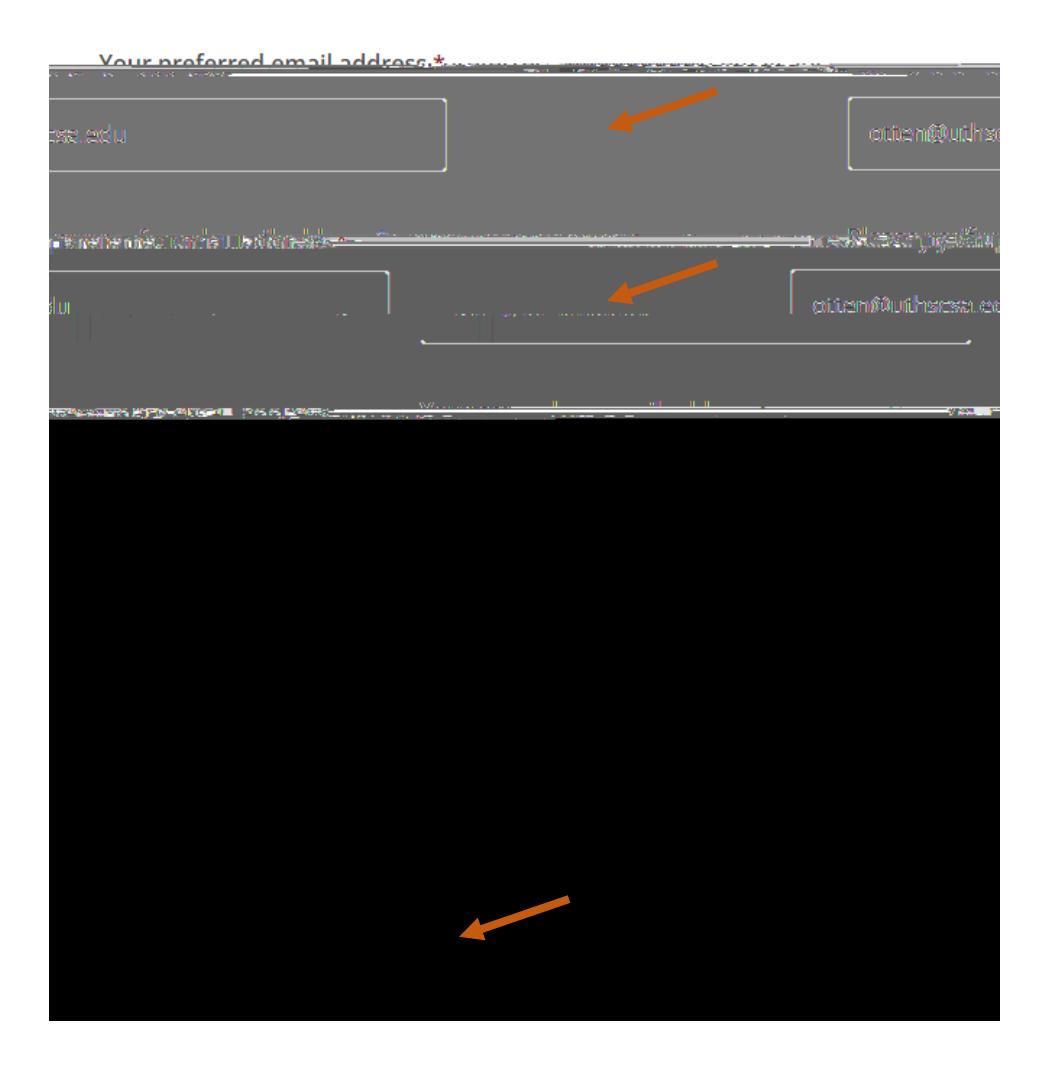